# clare<sup>"</sup>

# Kwikset Z-Wave Door Locks Integration Release Notes

#### **Content**

Preface 1 Introduction...2 Installing the Kwikset door lock...2 Pairing and removing the Kwikset in the apps...2 Pairing and removing the lock in Fusion...8 Creating rules with the Kwikset door lock...13 Using the door lock in the ClareHome app...16 Contact information...16

**Last modified:** 05/13/19

#### **Preface**

For information on Z-Wave and ClareHome, see *[Installing Z-Wave with](https://www.clarecontrols.com/helpcenter/installing-z-wave-with-clarehome-tech-bulletin)  [ClareHome Tech Bulletin](https://www.clarecontrols.com/helpcenter/installing-z-wave-with-clarehome-tech-bulletin)* (DOC ID 1162).

#### **Notes**

- When installing Z-Wave devices, ensure that there is nothing inhibiting their signal. Z-Wave relies on radio signals. Metal or thick walls may limit their signal strength.
- We recommend having 2 or more repeating Z-Wave devices that support beaming.

# **Introduction**

**Note:** Kwikset 916 Z-Wave door lock may lose app synchronization and reflect the wrong door status. Manually locking/unlocking the door corrects the ClareHome app.

By installing the Kwikset door lock into a ClareHome control system, your customers can send commands using their Android or iOS devices to lock and unlock the deadbolt or lever, to check the lock status, and receive alerts when the door lock status changes.

When installing the door lock into your ClareHome project, no extra connection is necessary. Install the door lock according to the Kwikset documentation, and then connect it to the home Z-Wave network.

# **Installing the Kwikset door lock**

We recommend adding batteries and pairing the door lock before installing it.

A qualified installation technician should install the Kwikset door lock. Refer to the documentation that came with the door lock for detailed installation instructions.

#### **Notes**

- You must be within 6 feet of the controller for the lock to pair.
- The door lock is configurable using the ClareHome app, the Clare Controls Install Assist app, and Fusion.

#### **Pairing and removing the Kwikset in the apps**

After installing the door lock, pair it.

**To pair the door lock using ClareHome or Install Assist:** 

1. Access the Clare Controls Install Assist app, and then tap **Add Devices**.

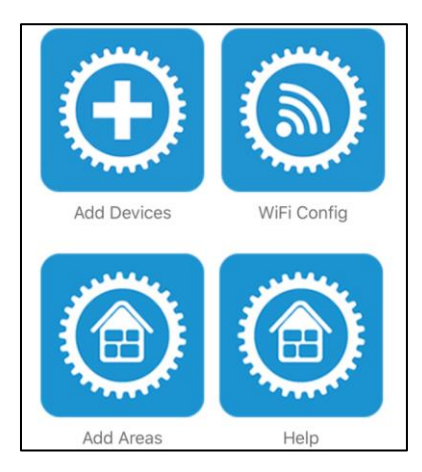

 $-$  or  $-$ 

Access the ClareHome menu, and then tap **Add/Edit Devices**.

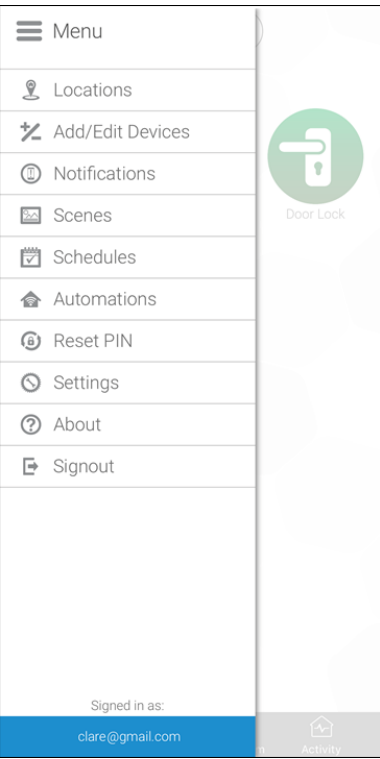

2. At the bottom of the screen, tap the plus icon  $\bullet$ .

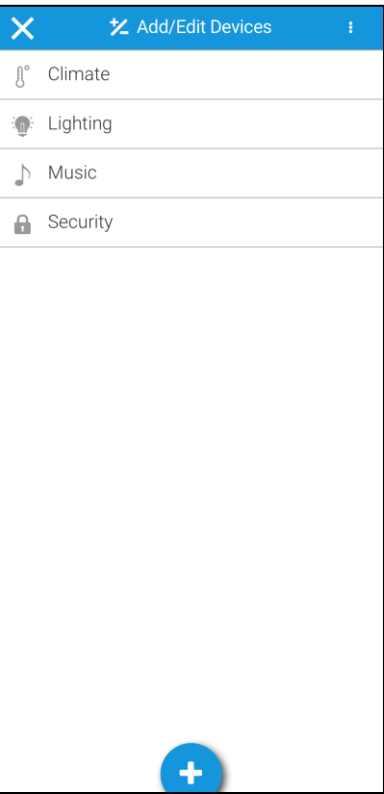

3. Tap **Access**.

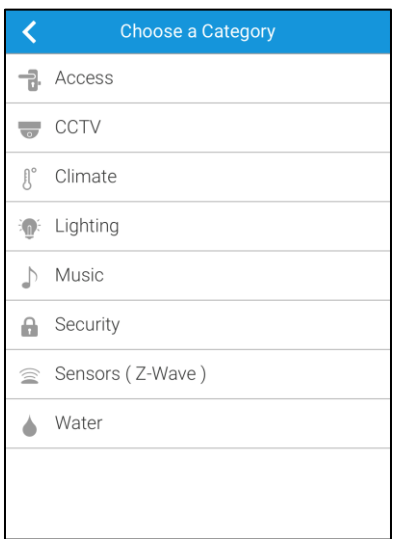

4. Tap **Z-Wave Device - Access**.

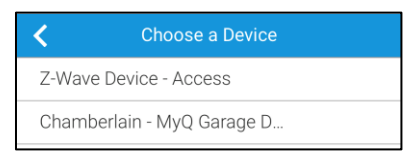

5. Tap **Start Discovery Mode**, and then pair the device as per the manufacturer's instructions.

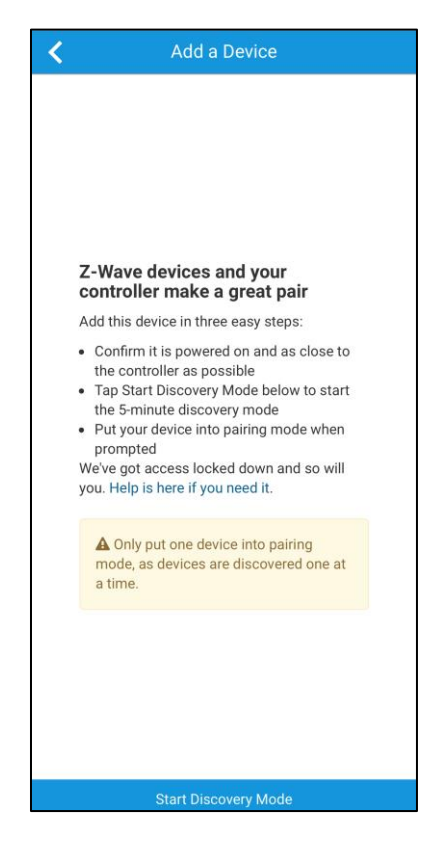

**Figure 1: Back view of the Kwikset Z-Wave button with the battery cover removed.**

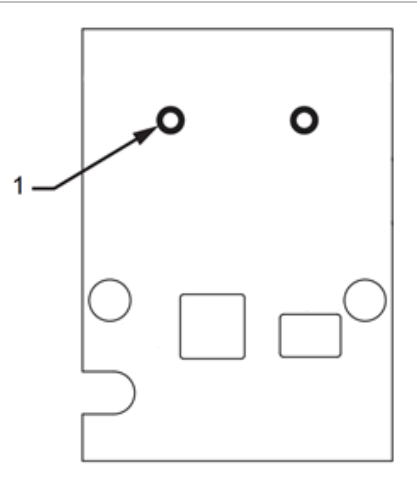

(1) The Z-Wave button.

The LEDs next to the Z-Wave button will turn yellow and red, and then the programming LED flashes green indicating that the device has entered pairing mode. When the door lock is successfully paired, there will be a loud beep. It can take up to a minute for the device to pair.

6. Enter a name for the door lock, and then select an area.

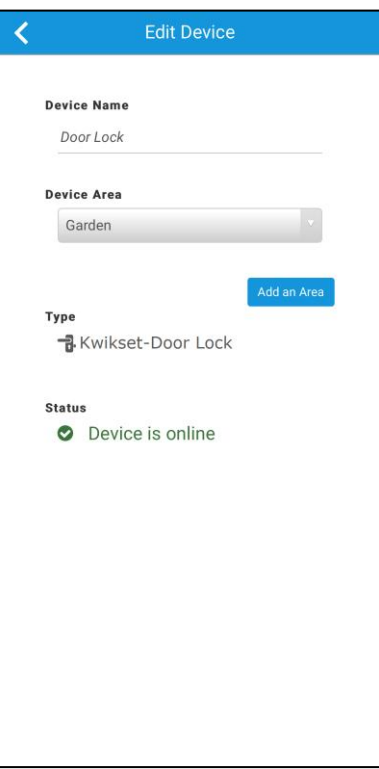

7. Tap outside of the area drop-down and the door lock automatically saves. **Note:** For scene, schedule, notification, and automation configuration, see *[ClareHome App Guide](https://www.clarecontrols.com/helpcenter/clarehome-app-guide-doc-id-1750)* (DOC ID 1750).

**To remove the door lock using ClareHome or Install Assist:** 

1. Access the Clare Controls Install Assist app, and then tap **Add Devices**.

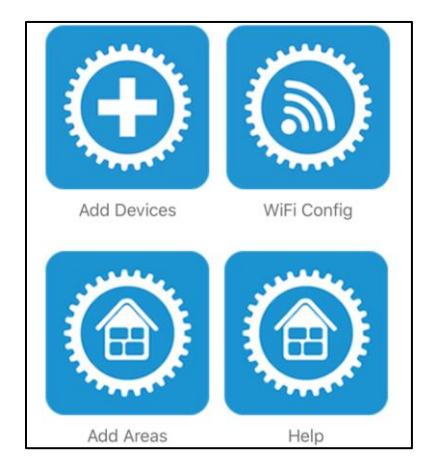

```
- or -
```
Access the ClareHome menu, and then tap **Add/Edit Devices**.

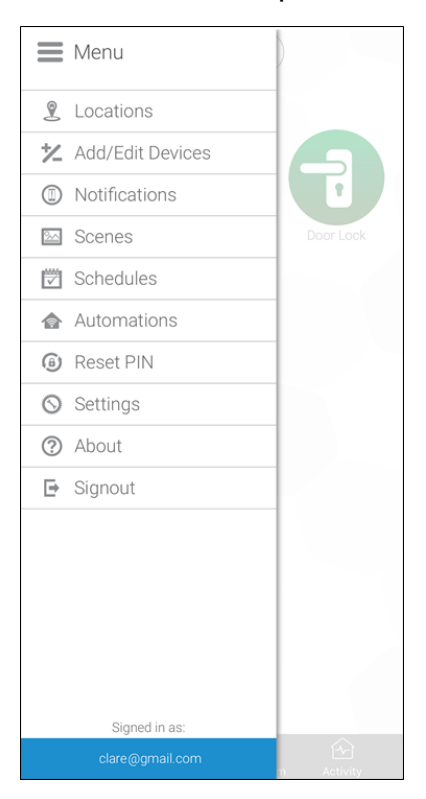

2. Tap the dots in the upper-right corner.

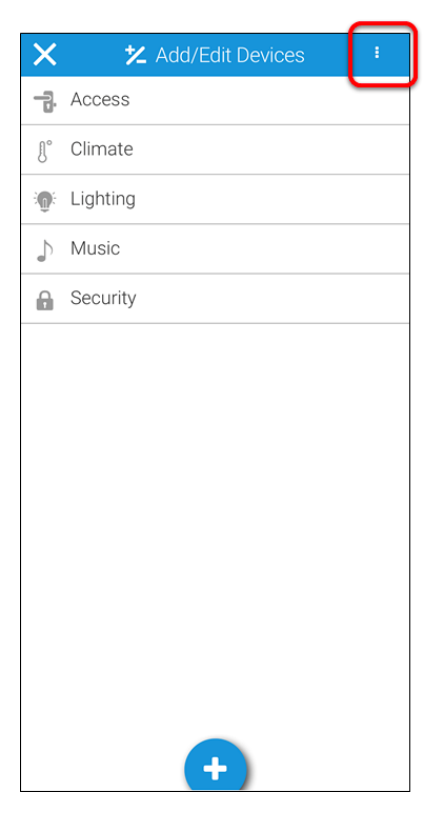

3. Tap **Unpair Z-Wave Device**.

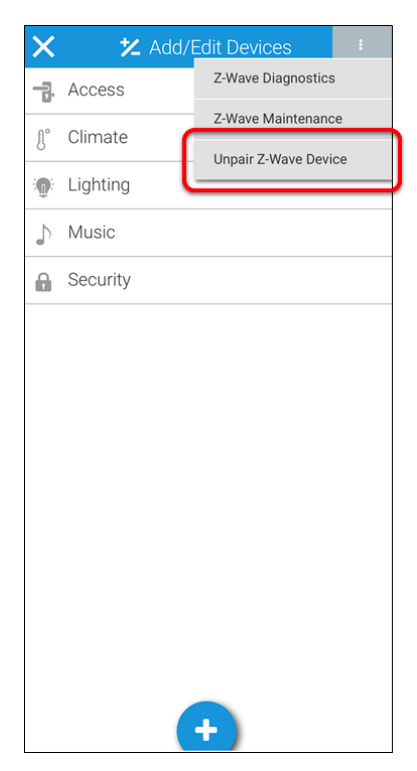

4. Tap **Start Removal Mode,** and then remove the device as per the manufacturer's instructions.

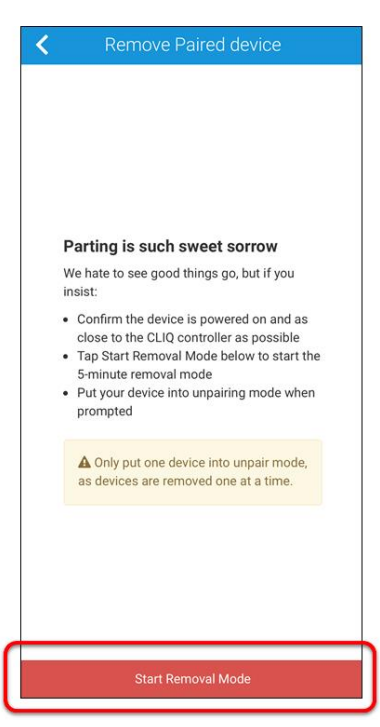

**Note:** Press and hold the same button used in pairing the device to remove the device.

# **Pairing and removing the lock in Fusion**

Before installing the door lock, pair it.

**To pair the door lock with Fusion:** 

1. Access your project, and then click the **Z-Wave Wizard** icon **6**.

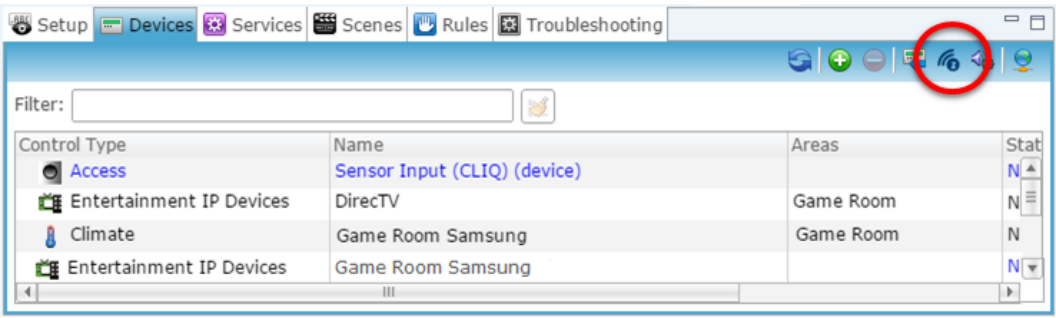

#### 2. Click on **Z-Wave Devices**.

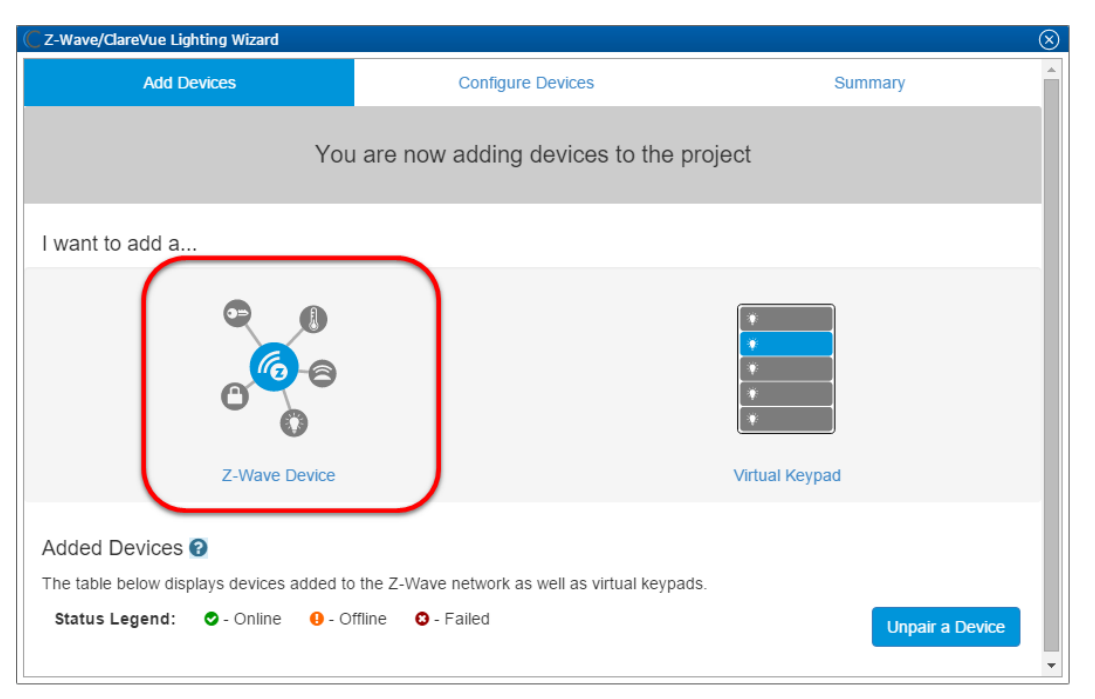

- 3. Select the device's location, and then enter a name for the device. **Notes**
	- We recommend naming the device after its location to avoid confusion. For example, Entryway Door Lock.

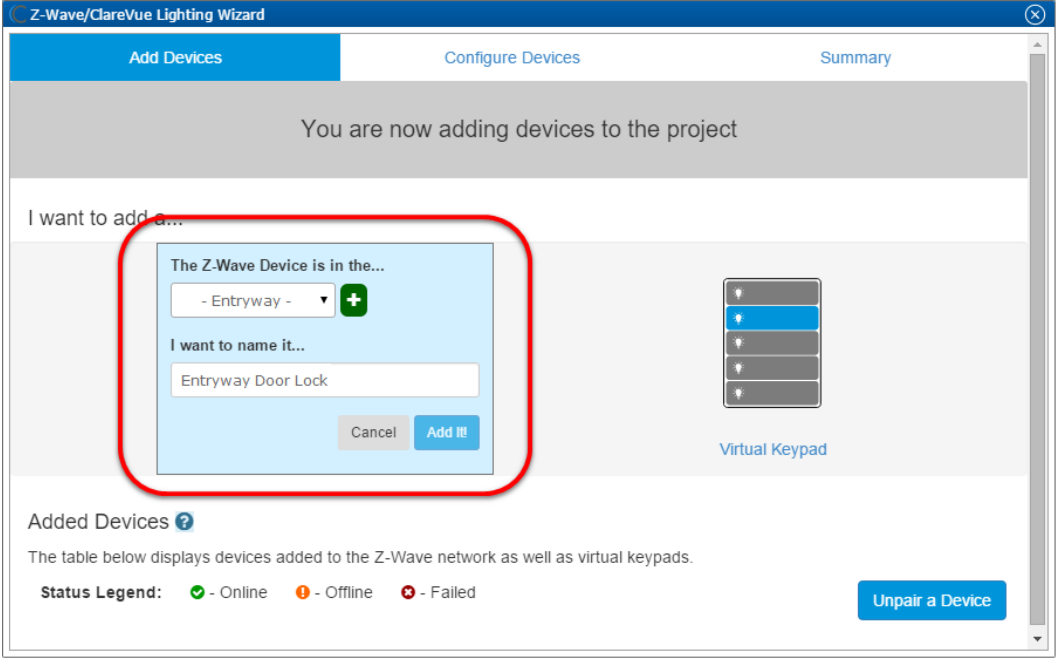

 $\bullet$  If you want to add an area, click the green plus icon  $\Box$ , enter a name for the area, and then click **Add Area**.

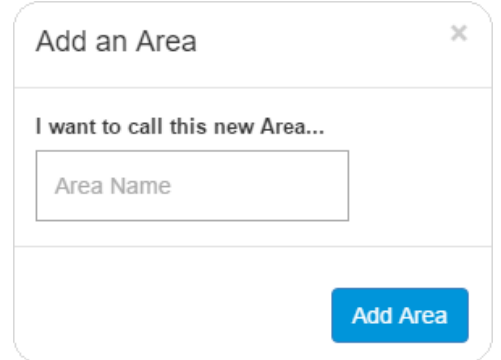

#### 4. Click **Add It!**.

The Z-Wave adding mode dialog displays.

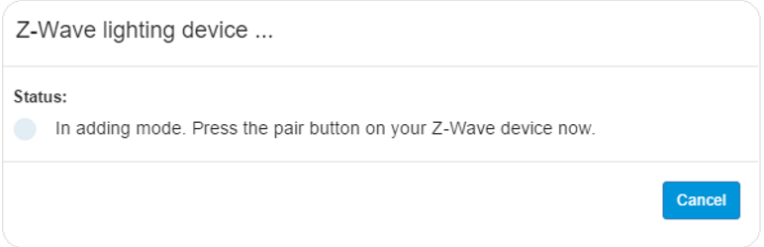

5. Press the Z-Wave button on the back of the Kwikset door lock. Remove the battery cover to view the Z-Wave button.

6. The door lock appears in the added devices list.

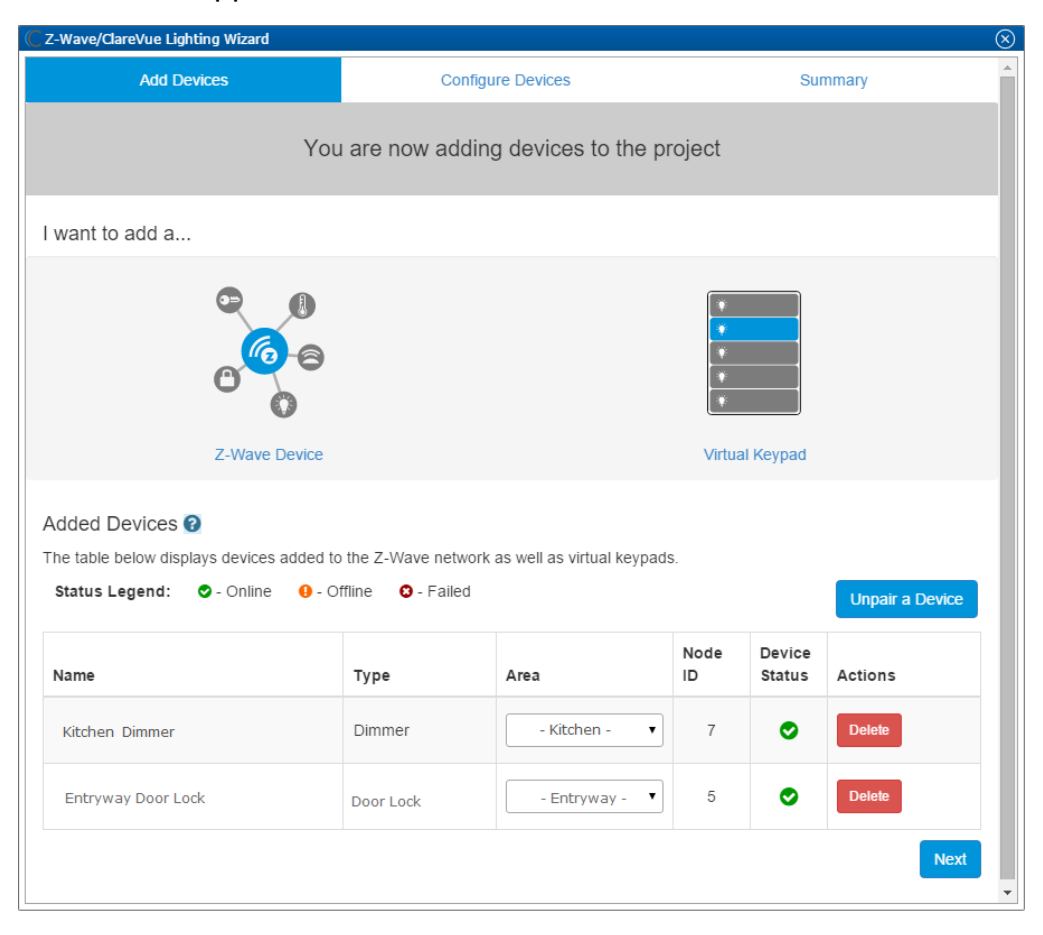

7. Click the **Summary** tab to view all Z-Wave Wizard added devices and their status.

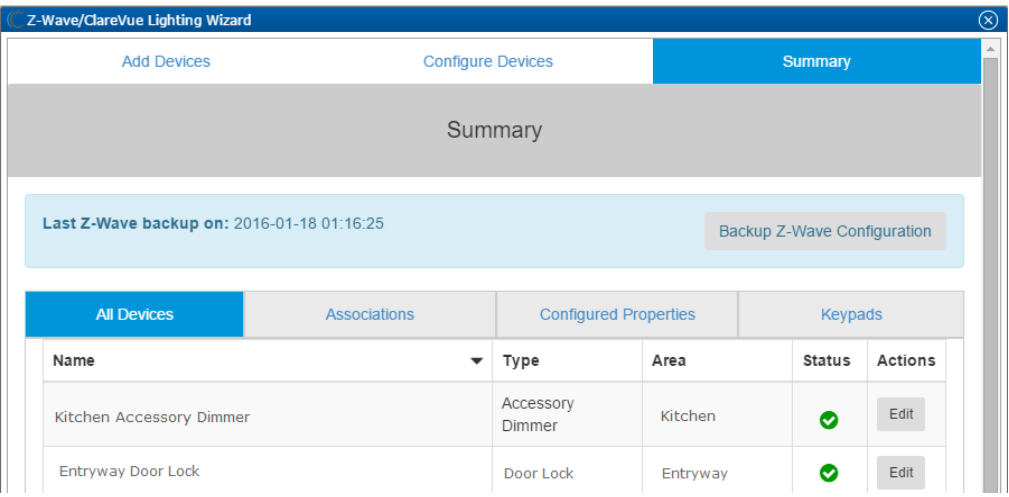

8. Click the **Close Window** icon **ight** in the top-right of the wizard to exit and return to the **Devices** tab.

**Note:** The Z-Wave devices added with the Z-Wave Wizard are automatically imported on the **Devices** tab.

9. Expand the device to view all child devices.

**Note:** If the device has no children, you must unpair the door lock, and then repair it. This ensures that all features are active and available for the door lock.

**To remove the door lock with Fusion:** 

1. Access your project, and then click the **Z-Wave Wizard** icon **6**.

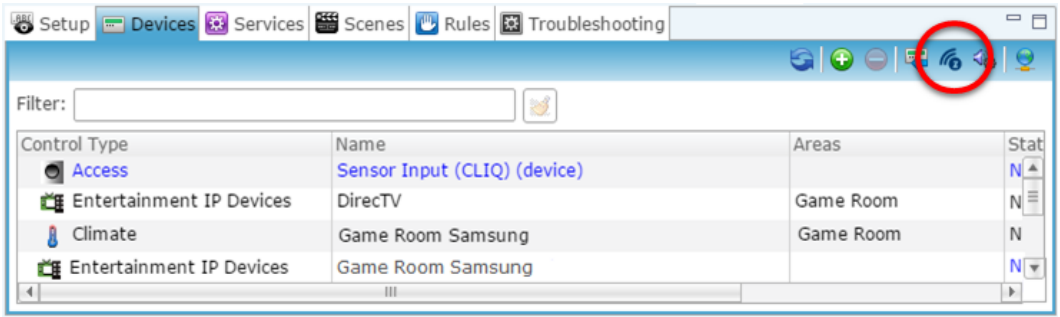

2. Click on **Unpair a Device**.

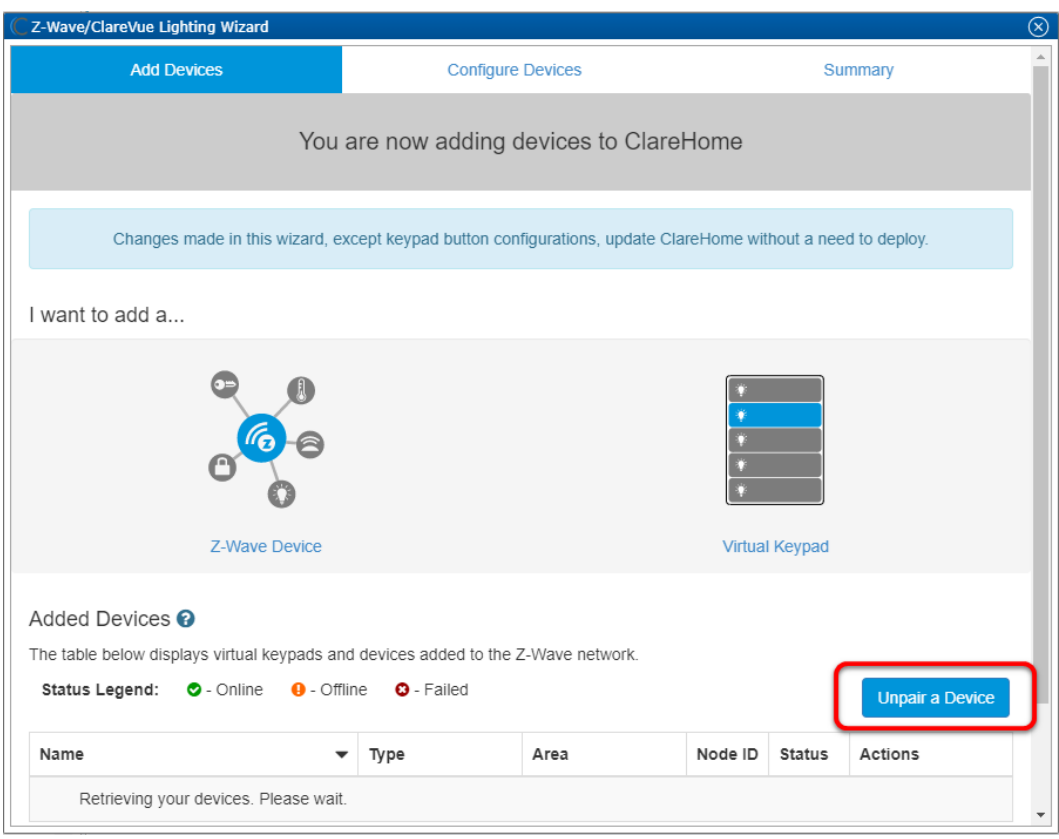

#### 3. Click **Continue**.

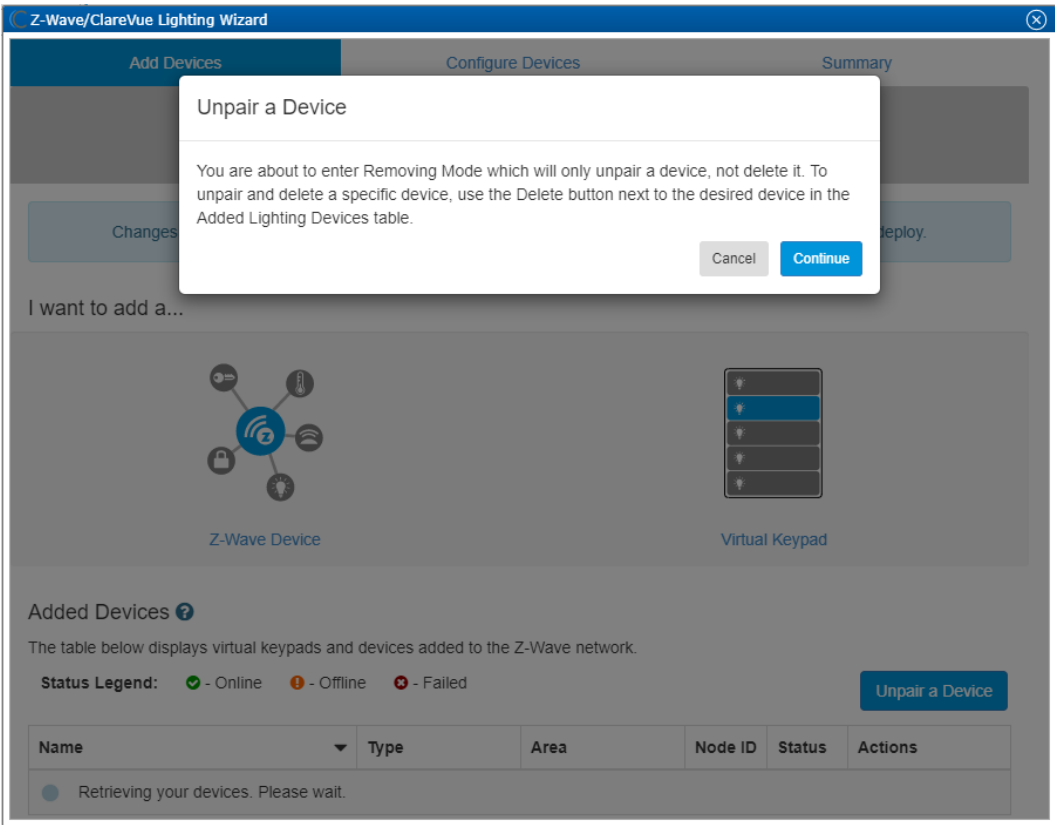

4. Press the Z-Wave button on the back of the Kwikset door lock.

The door is removed from the devices list.

## **Creating rules with the Kwikset door lock**

Configure a rule for the Kwikset door lock.

The following example sets a locked detection rule. When the door lock detects it has been locked, the homeowner is alerted with an email.

**To create the door lock rule in Fusion:** 

1. Access your project, and then click the **Rules** tab.

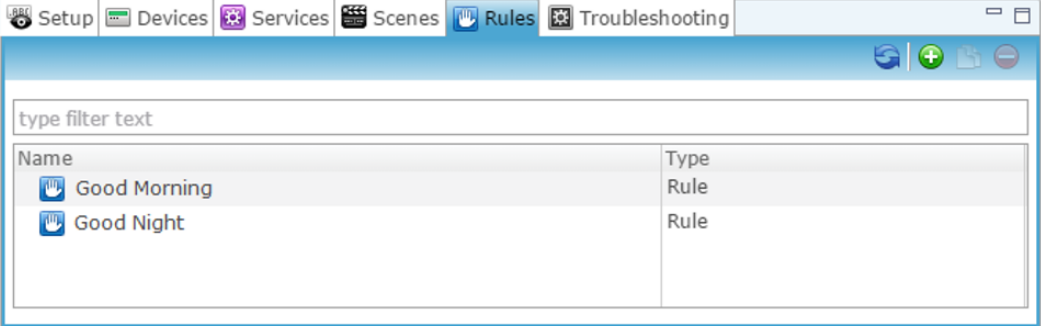

- 2. Click the **New Rule** button  $\bullet$ .
- 3. Enter a name for the rule, and then select the Enable Rule checkbox.

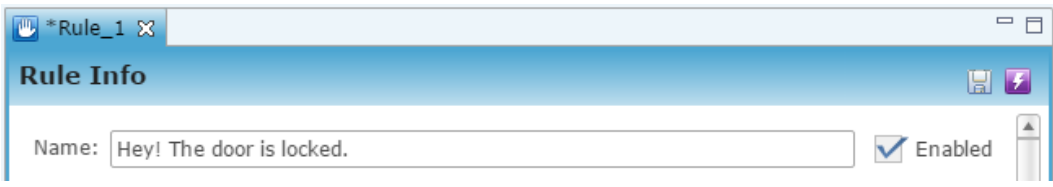

4. Configure the Event Part as below.

**Note:** This release of the Kwikset door locks only supports the Lock/Unlock device.

• **Event Type:** Device Property Change Event

**Note:** The Device Property Change Event replaced the Device Property Value Event.

- **Device:** Kwikset Lock/Unlock
- **Function:** Door Lock
- **Property:** State
- **Constraint:** =
- **Value:** Detected

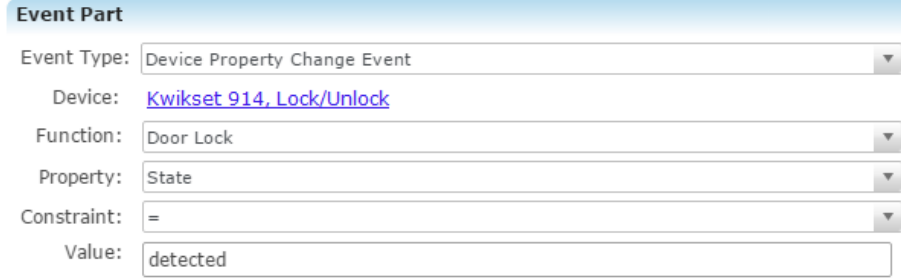

- 5. Configure the Action part as below.
	- **Action Type:** Send Email
	- **Recipients:** The homeowner's Email address

**Note:** To add an Email address, you must click the green plus icon  $\bullet$ . Do this for each desired Email recipient.

- **Subject:** The purpose of the alarm
- **Text:** The information included in the email

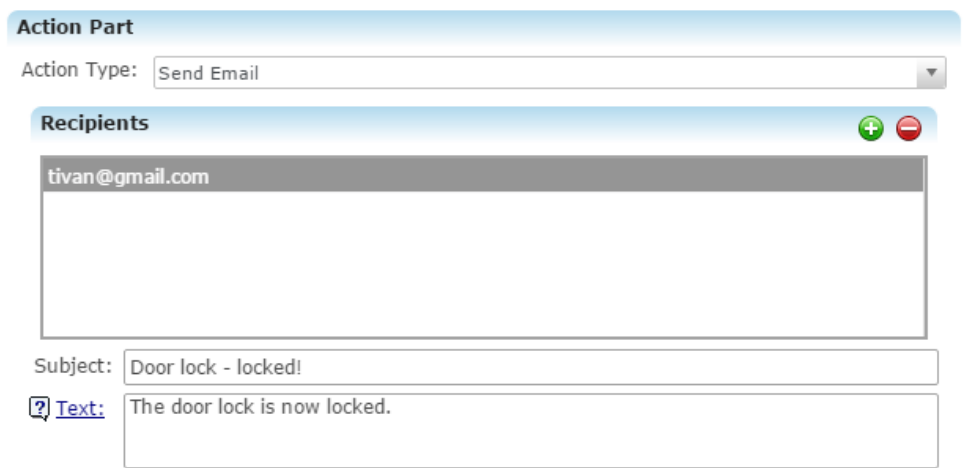

6. Click the **Save** button **.**, and then deploy the project.

# **Using the door lock in the ClareHome app**

Once deployed, the user can add the device to their space, and then tap the door icon in the ClareHome app to display and operate the door locks controls, as shown below.

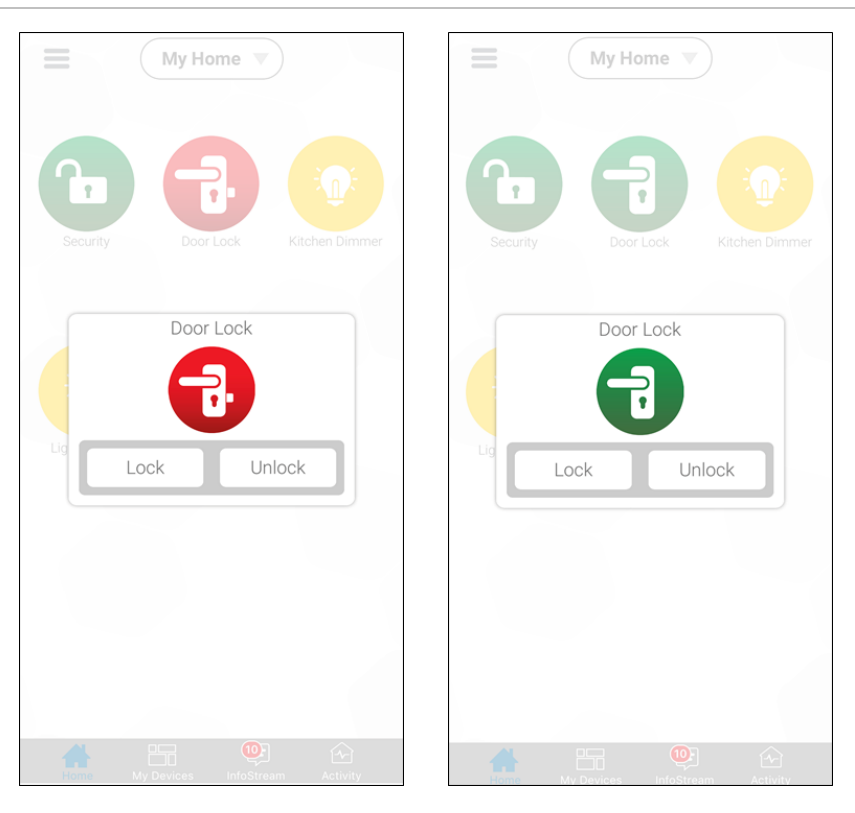

#### **Figure 2: Locked and unlocked Kwikset display**

## **Contact information**

Clare Controls, LLC. 7519 Pennsylvania Ave, Suite 104 Sarasota, FL 34243

General: 941.328.3991 Fax: 941.870.9646 www.clarecontrols.com

Integrator/Dealer Support: 941.404.1072 claresupport@clarecontrols.com

Homeowner Support (ClareCare): 941.315.2273 (CARE) help@clarecontrols.com